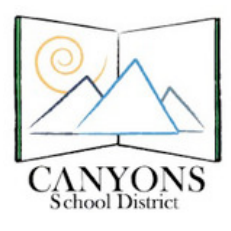

## How to SIGN IN as a Volunteer and Visitor

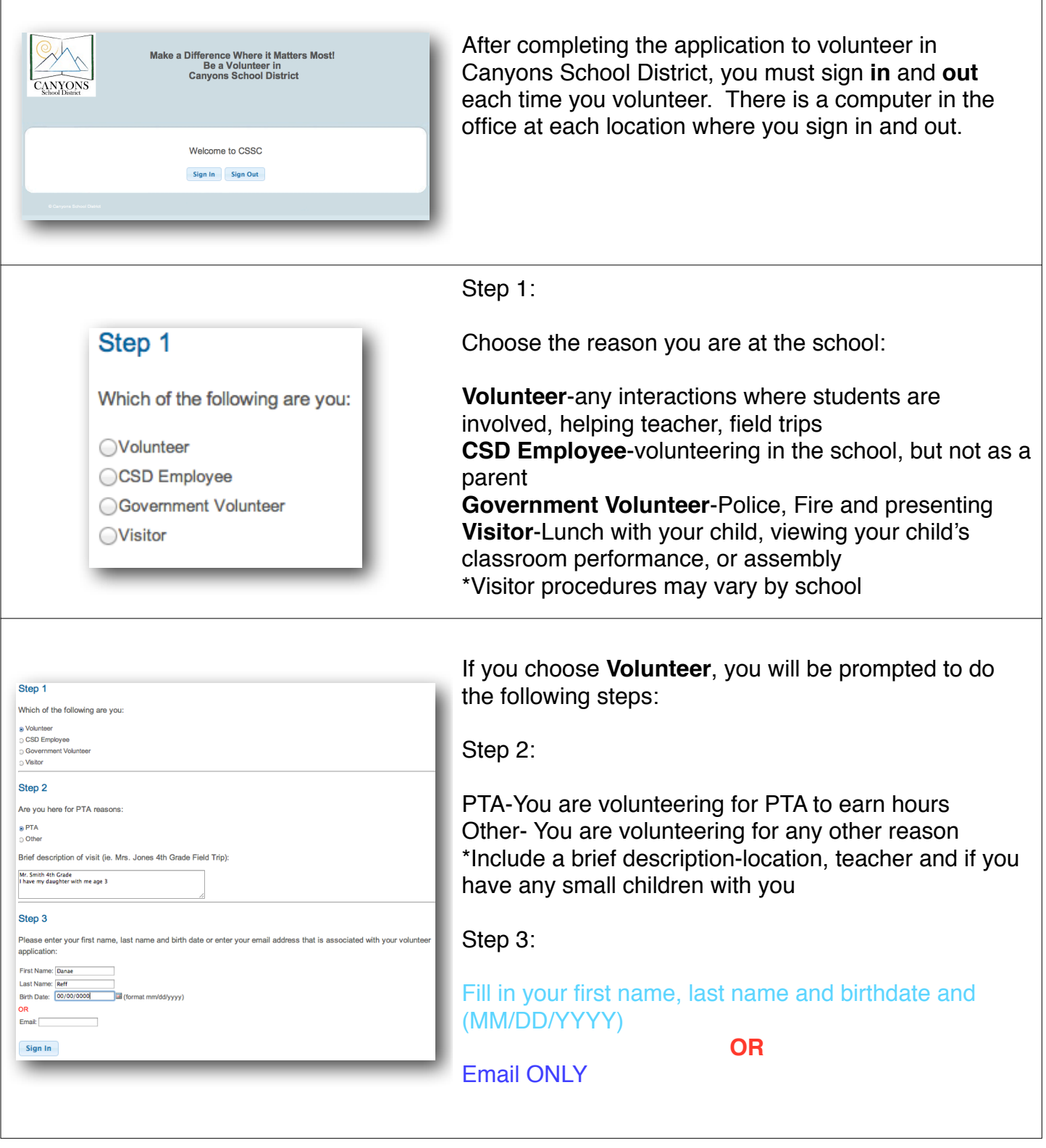

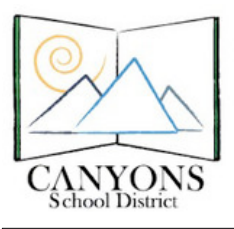

## How to SIGN IN as a Volunteer and Visitor

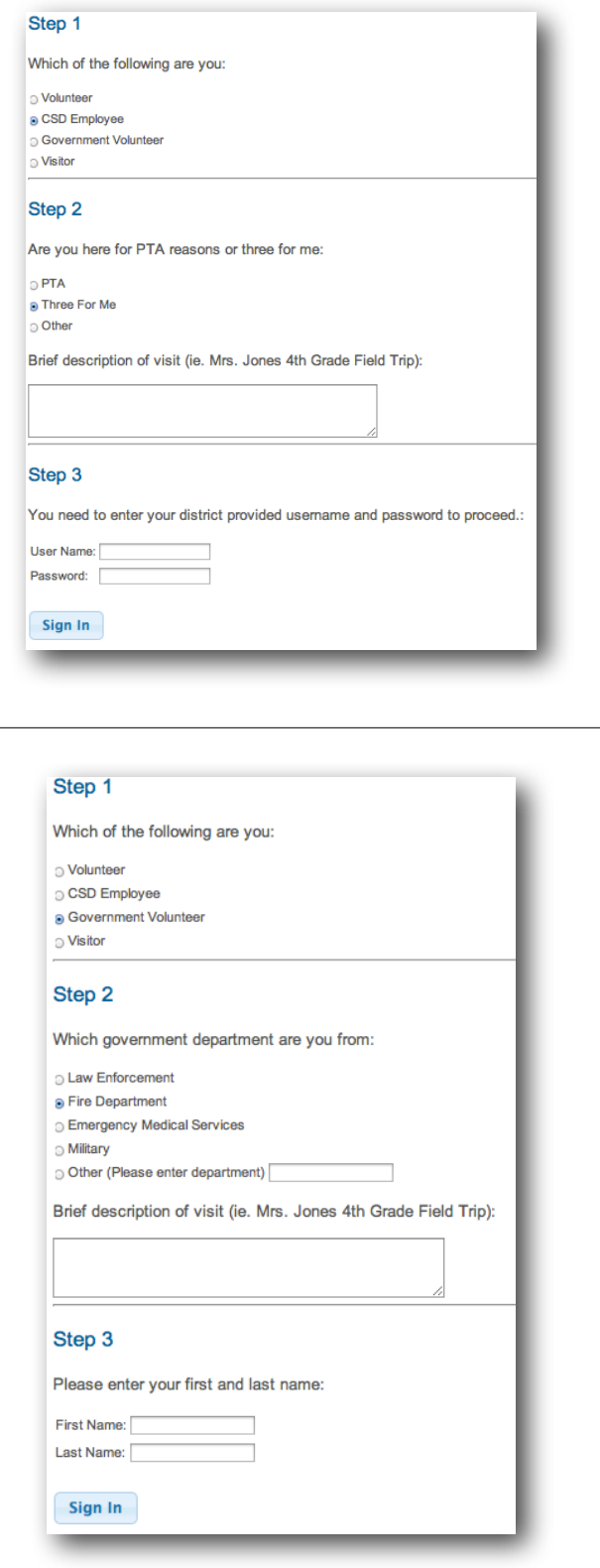

If you choose **CSD Employee**, you will be prompted to do the following steps:

Step 2:

PTA-You are volunteering for PTA to earn hours

Three For Me-District employees

Other- You are volunteering for any other reason \*Include a brief description-location, teacher and if you have any small children with you

Step 3:

Enter your district provided Username and Password

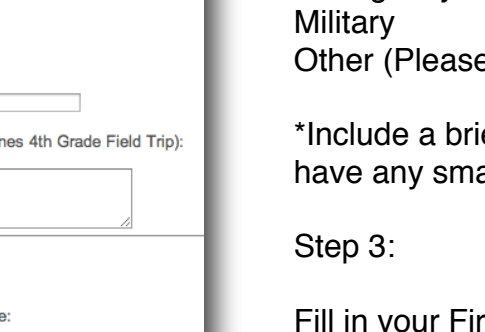

If you choose **Government Employee,** you will be prompted to do the following steps:

Step 2:

Law Enforcement Fire Department Emergency Medical Services e enter department)

ef description-location, teacher and if you all children with you

your First Name and Last Name

Last Updated: October 4, 2013 **2018** 2019 12:00:00 2019 12:00:00 2019 12:00:00 2019 12:00:00 2019 12:00:00 2019 1

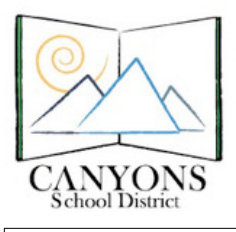

## How to SIGN IN as a Volunteer and Visitor

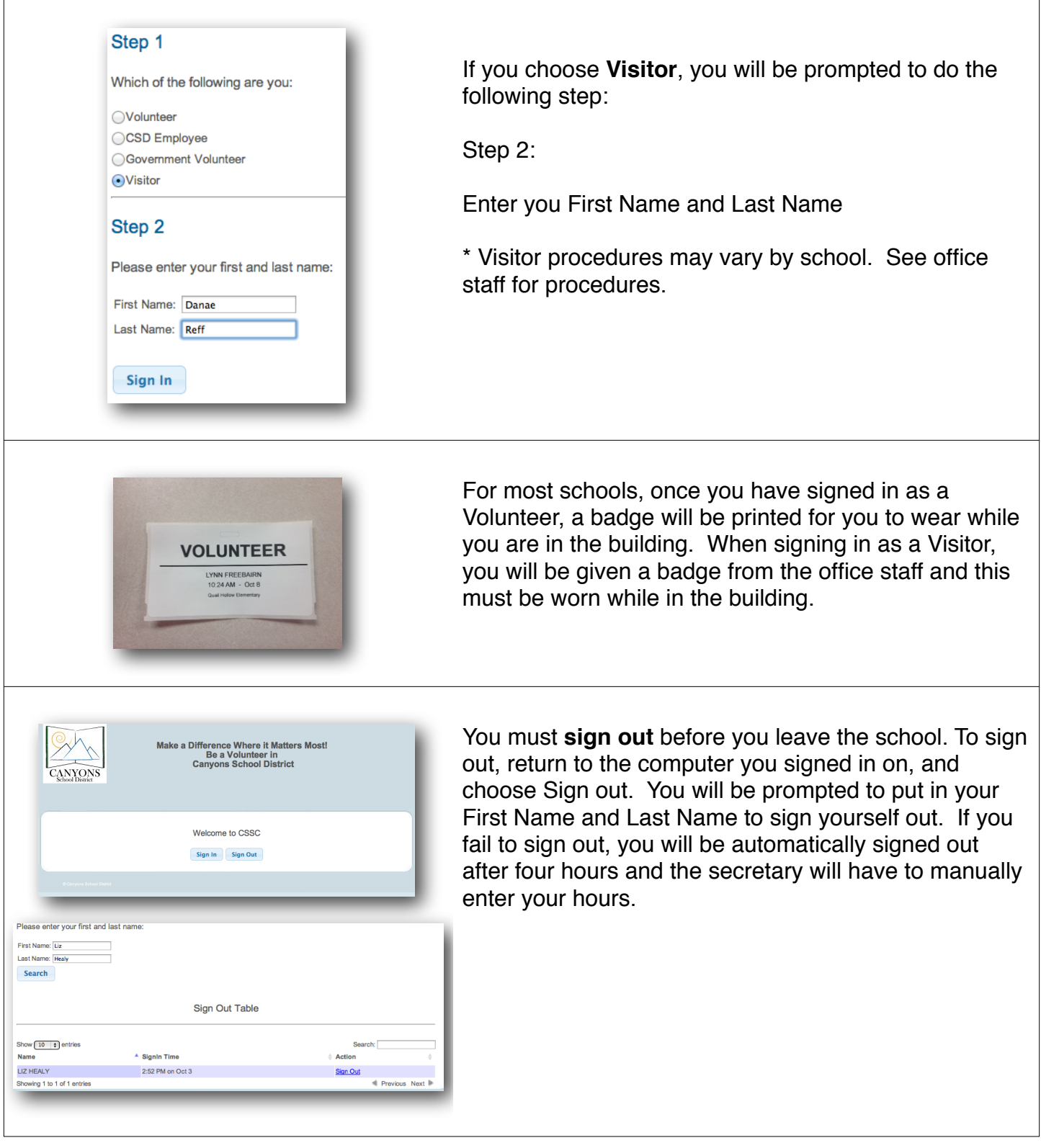